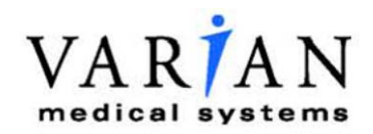

**Eclipse Scripting API Reference Guide**

**Eclipse**

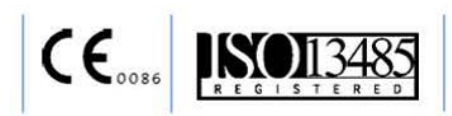

P1008614-003-C MAY 2015

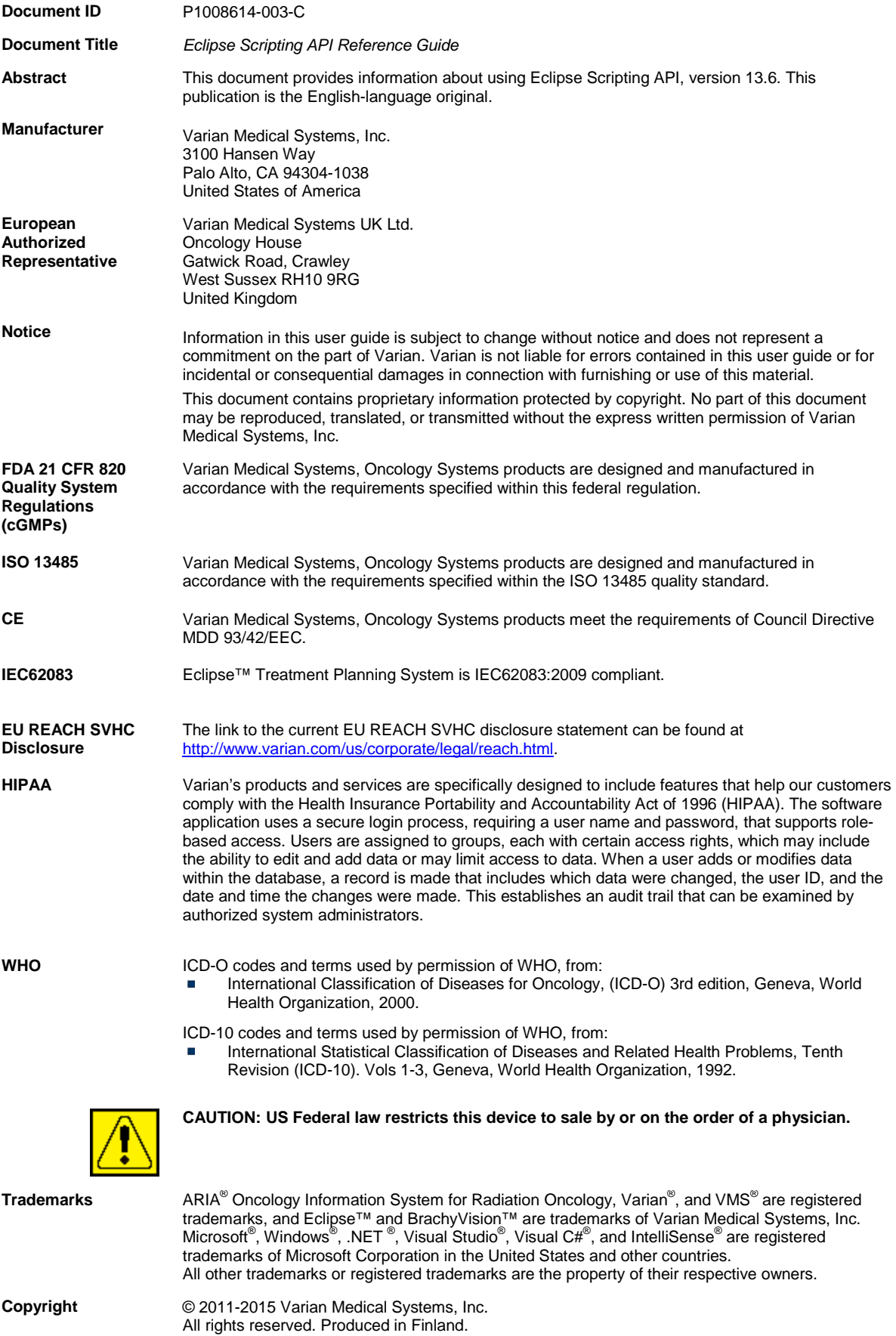

# **Contents**

![](_page_2_Picture_14.jpeg)

![](_page_3_Picture_45.jpeg)

# <span id="page-4-0"></span>**Chapter 1 Introduction**

Eclipse is used to plan radiotherapy treatments for patients with malignant or benign diseases. The users of Eclipse are medical professionals who have been trained in radiation dosimetry. After an oncologist has decided that radiotherapy is the suitable treatment for a patient, the medical professionals use Eclipse to plan the treatment for the patient. Eclipse can be used to plan external beam irradiation with photon, electron, and proton beams, as well as for internal irradiation (brachytherapy) treatments. Eclipse is part of Varian's integrated oncology environment.

The Eclipse Scripting Application Programming Interface (Eclipse Scripting API or ESAPI) is a programming interface and a software library for Eclipse. It allows software developers to write scripts to access the treatment planning information in Eclipse. The scripts can be integrated into the Eclipse user interface, or they can be run as standalone executables.

## <span id="page-4-1"></span>**Who Should Read This Manual**

This manual is written mainly for medical/technical personnel who wish to write custom scripts to be used in Eclipse. It is assumed that you are familiar with:

- **Eclipse Treatment Planning System**
- Radiation oncology domain and concepts u.
- DICOM
- Software engineering practices
- Microsoft Visual Studio development environment a.
- Microsoft Visual C# programming language and object oriented development ù.

![](_page_4_Picture_11.jpeg)

**Note** *Before creating your own scripts, familiarize yourself with the Eclipse user documentation, especially any safety-related information, cautions, and warnings found throughout the documentation.*

# <span id="page-4-2"></span>**Visual Cues**

This publication uses the following visual cues to help you find information:

![](_page_4_Picture_15.jpeg)

**WARNING: A warning describes actions or conditions that can result in serious injury or death.**

![](_page_4_Picture_17.jpeg)

**CAUTION: A caution describes hazardous actions or conditions that can result in minor or moderate injury.**

![](_page_5_Picture_0.jpeg)

**NOTICE A notice describes actions or conditions that can result in damage to equipment or loss of data.**

**Note** *A note describes information that may pertain to only some conditions, readers, or sites.*

**Tip** *A tip describes useful but optional information such as a shortcut, reminder, or suggestion, to help get optimal performance from the equipment or software.*

# <span id="page-5-0"></span>**Related Publications**

![](_page_5_Picture_153.jpeg)

# <span id="page-5-1"></span>**Contacting Varian Customer Support**

Varian Customer Support is available on the internet, by e-mail, and by telephone. Support services are available without charge during the initial warranty period.

The my.varian.com website provides contact information, product documentation, and other resources for all Varian products.

### <span id="page-6-0"></span>**Get Online Customer Support**

You can browse the my.varian.com site without having a Varian account or logging in. However, you must have a Varian account to get online customer support and to access product information for products at your institution or clinic.

- 1. Go to [http://my.varian.com.](http://my.varian.com/)
- 2. Click **Contact Us** at the top of the window to display customer support and training options, and international e-mail addresses and telephone numbers.
- 3. Choose an option:
	- If you do not already have an account, click **Create New Account** and follow the instructions. Establishing an account may take a few days.
	- $\blacksquare$  If you have an account, go to the next step.
- 4. Enter your user name and password.
- 5. Browse the information and then click the link that corresponds to what you want to do:
	- Fill out and submit a support request.
	- Find documents. Online documents in PDF format include customer technical bulletins (CTBs,) manuals, and customer release notes (CRNs).
	- $\mathcal{L}_{\rm{max}}$ Send an e-mail to Varian support. You can browse for international e-mail addresses and telephone numbers by geographic area, and for oncologyspecific contacts such as for brachytherapy.
	- **Find parts and services by geographical area.**

## <span id="page-6-1"></span>**E-Mailing Varian**

Send e-mail inquiries through the my.varian.com website.

Alternatively, you can use a support e-mail address that corresponds to your location or interest:

![](_page_6_Picture_168.jpeg)

# <span id="page-7-0"></span>**Ordering Documents by Phone**

![](_page_7_Picture_29.jpeg)

You can order documents by phone by calling Varian Medical Systems support.

# <span id="page-8-0"></span>**Chapter 2 About the Eclipse Scripting API**

The Eclipse Scripting API is a Microsoft .NET class library that gives you read access to the treatment planning data of Eclipse. It allows you to create scripts that leverage the functionality of Eclipse, and lets you retrieve plan, image, dose, structure, and DVH information from the Varian System database. The data is retrieved from the Varian System database also in stand-alone Eclipse installations. You can integrate the scripts into Eclipse, or you can run them as stand-alone executables.

![](_page_8_Picture_2.jpeg)

**WARNING: The authors of custom scripts are responsible for verifying the accuracy and correctness of the scripts after developing a new script or after system upgrade for the existing scripts.**

## <span id="page-8-1"></span>**Features**

By using the Eclipse Scripting API, you can:

- **Write custom scripts and integrate them into the Eclipse user interface.**
- Write stand-alone executable applications that leverage the Eclipse Scripting a. API.

You can access the following information with ESAPI scripts:

- **IMage and structure models, including their volumetric representations.**
- **Plans, fields, and accessories.**
- **IMRT** optimization objectives and parameters.
- Doses, including their volumetric representations.  $\overline{\phantom{a}}$
- $\overline{\phantom{a}}$ Dose volume histograms.
- Optimal fluences. a.
- DVH estimates.

The Eclipse Scripting API provides you also the following:

- A wizard that makes it simple to create new scripts.
- **Patient data protection that complies with HIPAA.**
- Support for user authorization used in Eclipse and ARIA Radiation Therapy Management (RTM).
- **API documentation.**
- $\mathcal{L}_{\mathcal{A}}$ Example applications.
- **Full 64-bit support.**

## <span id="page-9-0"></span>**System Requirements**

The basic system requirements of the Eclipse Scripting API are the same as those of Eclipse. For more information, refer to *Eclipse Customer Release Note*.

To create scripts with the Eclipse Scripting API 13.6, you need:

- Eclipse 13.6 or later.
- A license for the Eclipse Scripting API 13.6.

![](_page_9_Picture_5.jpeg)

**Note:** Microsoft Visual Studio is not needed for creating scripts. However, some features described in this document assume that Microsoft Visual Studio 2010 has been installed.

## <span id="page-9-1"></span>**Version Compatibility**

#### **ESAPI 13.6**

- The Eclipse Scripting API 13.6 is compatible with Eclipse 13.6.
- Varian Medical Systems provides no guarantee that scripts written with this version of the Eclipse Scripting API will be compatible with future releases.

#### **ESAPI 13.5**

- The Eclipse Scripting API 13.5 is compatible with Eclipse 13.5.
- Varian Medical Systems provides no guarantee that scripts written with this version of the Eclipse Scripting API will be compatible with future releases.

#### **ESAPI 13.0**

- The Eclipse Scripting API 13.0 is compatible with Eclipse 13.0.
- Varian Medical Systems provides no guarantee that scripts written with this version  $\overline{\phantom{a}}$ of the Eclipse Scripting API will be compatible with future releases.

#### **ESAPI 11.0**

The Eclipse Scripting API 11.0 is compatible with Eclipse 11.0.

#### **Incompatibilities between ESAPI 11.0 and ESAPI 13.0**

- $\overline{\phantom{a}}$ The type VMS.TPS.Common.Model.Types.VRect has been changed to immutable. Scripts that use the set accessors of VRect properties are incompatible with the Eclipse Scripting API 13.0.
- The type VMS.TPS.Common.Model.ExternalBeam has been marked as obsolete. It is replaced by the VMS.TPS.Common.Model.ExternalBeamTreatmentUnit type.
- **The property VMS.TPS.Common.Model.Beam.ExternalBeam has been marked** as obsolete. It is replaced by the VMS.TPS.Common.Model.Beam.TreatmentUnit property.

![](_page_10_Picture_0.jpeg)

**Note** *If you use an obsoleted type, property, field, or method, the compiler shows a warning. In this case, the compilation of a single-file plug-in fails. If the script is a binary plug-in or a standalone executable, the compiler shows an error. This happens only if the "Treat warnings as errors" project setting is turned on in Microsoft Visual Studio.*

## <span id="page-10-0"></span>**Upgrade to ESAPI 13.6**

Stand-alone scripts that have been compiled using older versions of Eclipse Scripting API do not work after upgrading to the Eclipse Scripting API 13.6. Additionally, binary plug-ins do not compile after the upgrade.

To make the scripts work with ESAPI 13.6, you need to update the Visual Studio projects to reference the new ESAPI 13.6 assemblies.

Do the following:

- 1. Open the Eclipse Script Visual Studio project.
- 2. Expand the References item in the Solution Explorer. You should see the existing references to VMS.TPS.Common.Model.API and VMS.TPS.Common.Model.Types.
- 3. Remove both references from the project.
- 4. Add new references to the ESAPI 13.6 assemblies.
- 5. In the **Add Reference** dialog box, select the **Browse** tab. You should find the ESAPI 13.6 assemblies from *C:\Program Files (x86)\Varian\Vision\13.6\Bin64\esapi.*
- 6. Add references to both VMS.TPS.Common.Model.API.dll and VMS.TPS.Common.Model.Types.dll.
- 7. Recompile the project.

## <span id="page-10-1"></span>**What Is New in Eclipse Scripting API 13.6**

You can now add favorite scripts to the Eclipse menu and define keyboard shortcuts for them. See *[Launching Scripts](#page-30-0)*.

The following new properties, functions, and classes have been added or changed in ESAPI 13.6. See the detailed documentation in *Eclipse Scripting API Online Help*.

- VMS.TPS.Common.Model.API.Course: added properties Diagnoses, a. Intent, and Patient.
- VMS.TPS.Common.Model.API.PlanningItem: changed the type of the property Dose from VMS.TPS.Common.Model.API.Dose to VMS.TPS.Common.Model.API.PlanningItemDose.
- VMS.TPS.Common.Model.API.PlanSetup: added properties Series, SeriesUID, PlanIntent, and VerifiedPlan.
- VMS.TPS.Common.Model.API.PlanSum: added properties Course and PlanSumComponents. Added functions GetPlanSumOperation and GetPlanWeight.
- VMS.TPS.Common.Model.API.Beam: added properties BeamNumber, Dose, and ToleranceTableLabel.
- VMS.TPS.Common.Model.API.ControlPoint: added properties TableTopLateralPosition, TableTopLongitudinalPosition, and TableTopVerticalPosition.
- VMS.TPS.Common.Model.API.Dose: added properties Series and SeriesUID.
- VMS.TPS.Common.Model.API.Structure: added property StructureCodeInfos.
- Class VMS.TPS.Common.Model.API.Dose is now a base class. New derived classes are: VMS.TPS.Common.Model.API.PlanningItemDose and VMS.TPS.Common.Model.API.BeamDose.
- A new class VMS.TPS.Common.Model.API.PlanSumComponent was added to provide information about component plans of plan sums. See the new property VMS.TPS.Common.Model.API.PlanSum.PlanSumComponents.
- A new class VMS.TPS.Common.Model.API.Diagnosis was added to provide information about the diagnoses that have been attached to the course. See the new property VMS.TPS.Common.Model.API.Course.Diagnoses.
- A new struct VMS.TPS.Common.Model.Types.StructureCodeInfo was added to provide information about structure codes that have been assigned to a structure. See the new property VMS.TPS.Common.Model.API.Structure.StructureCodeInfos.
- Class VMS.TPS.Common.Model.API.ScriptContext: added properties ApplicationName and VersionInfo.

## <span id="page-11-0"></span>**Supported Script Types**

Eclipse supports two types of scripts: plug-ins and executable applications.

#### **Plug-ins**

Plug-ins are launched from the Eclipse user interface. After the launch, the plug-in gains access to the data of the currently open patient.

Eclipse supports two types of plug-ins:

- A single-file plug-in: A source code file that Eclipse reads, compiles on the fly, and connects to the data model of the running Eclipse instance.
- A binary plug-in: A compiled .NET assembly that Eclipse loads and connects to the data model of the running Eclipse instance.

Eclipse creates a Windows Presentation Foundation child window that the script code can then fill in with its own user interface components. The plug-in scripts receive the current context of the running Eclipse instance as an input parameter. The context contains the patient, plan, and image that are active in Eclipse when the script is launched. The plug-in scripts work only for one patient at a time in Eclipse.

#### **Executable Applications**

A stand-alone executable is a .NET application that references the Eclipse Scripting API class library. It can be launched just like any Windows application.

Stand-alone executables can be either command-line applications, or they can leverage any .NET user interface technology available on the Windows platform.

While the plug-in scripts are restricted to work for one single patient opened in Eclipse, the stand-alone executable can scan the database and open any patient.

# <span id="page-13-0"></span>**Chapter 3 Eclipse Scripting API Object Model**

The Eclipse data model is presented in the Eclipse Scripting API as a collection of .NET classes with properties and methods. The class hierarchy is an abstraction over the ARIA Radiation Therapy Management (RTM) data model and uses similar terminology as the DICOM object model. None of the properties or methods makes any changes to the data in the Varian System database. This fact guarantees safety against any unintended or erroneous script code.

The classes of the object model hide all the details of interacting with the database and creating the in-memory representations of the Eclipse data. Because the Scripting API is a .NET class library, all details of managing the memory and other low-level resources are also transparent to you when you create scripts.

# <span id="page-13-1"></span>**Eclipse Scripting API Concepts**

The most important concepts of the Eclipse Scripting API are described below.

### <span id="page-13-2"></span>**Coordinate System and Units of Measurement**

The Eclipse Scripting API uses the following coordinate systems and units of measurement.

#### **Distances and Positions**

In all methods and properties that work with distances and positions, the unit of measurement is millimeters. The positions in 3D space are returned using the DICOM coordinate system. Note that this differs from the Planning Coordinate system used in the Eclipse user interface, where the unit of measurement is centimeters. In addition, when the coordinate values are displayed in the Eclipse user interface, the following are taken into account:

- The possible user-defined origin of an image.
- The treatment orientation of the plan.
- The axis definition of the planning coordinate system.

![](_page_14_Figure_0.jpeg)

**Figure 1 DICOM Coordinate System Figure 2 Standard Planning Coordinate System**

The Eclipse Scripting API has methods that convert values from the DICOM coordinate system to the same representation that is used in the Eclipse user interface.

For more information on the display of 3D coordinates in the Eclipse user interface, refer to *Eclipse Photon and Electron Reference Guide*.

For more information on the DICOM coordinate system, refer to the DICOM standard.

#### **Dose Values**

In the Eclipse Scripting API, dose values are always represented with the separate VMS.TPS.Common.Model.Types.DoseValue type. In addition to the actual floating point value of the variable, this type also holds the measurement unit of the dose. The measurement unit can be Gy or cGy, depending on the selected clinical configuration. It can also be a percentage if relative dose is used.

#### **Treatment Unit Scales**

All methods and properties of the Eclipse Scripting API return the treatment unit and accessory properties in the IEC61217 scale. This feature allows you to create scripts despite the scale interpretation differences between treatment unit vendors.

### <span id="page-14-0"></span>**User Rights and HIPAA**

The Eclipse Scripting API uses the same user rights and HIPAA logging features as Eclipse. When a plug-in script is executed, the script applies the same user rights as were used to log into Eclipse.

If you execute a stand-alone executable script, the script code must provide a valid user name and password to authenticate itself to the system, or it can invoke the interactive login dialog of Eclipse.

According to HIPAA rules, a log entry is made for each patient opened by a standalone script. Additionally, the Eclipse Scripting API follows the rules of department categorization of ARIA RTM.

### <span id="page-15-0"></span>**Working with Several Patients**

The context of the running Eclipse instance is passed to plug-in scripts. They work only for the one patient that is selected in that context. In contrast, stand-alone executables can open any patient in the database. However, only the object model of a single patient is available at a time. The previous patient data must be explicitly closed before another patient is opened. If you try to access the data of a patient that has been closed, an access violation exception is generated.

## <span id="page-15-1"></span>**Overview of the Object Model**

The following diagram gives an overview of the Image-related objects in the Eclipse Scripting API.

![](_page_15_Picture_77.jpeg)

#### **Figure 3 Image Data Model**

The diagram contains the following objects:

- A Patient that has a collection of Study, StructureSet and Registration objects.
- A Study that has a collection of Series objects.
- A Series that has a collection of Image objects.
- A StructureSet that has a collection of Structure objects.

![](_page_16_Figure_0.jpeg)

Another important section of the Eclipse Scripting API is the model of Plan-related objects shown in the diagram below.

#### **Figure 4 Plan Data Model**

The diagram contains the following objects:

- A Patient that has a collection of Course objects.
- A Course that has a collection of PlanSetup and PlanSum objects. Each of  $\blacksquare$ them is derived from the common PlanningItem base class. Each PlanSetup object is either an ExternalPlanSetup or a BrachyPlanSetup.
- A PlanningItem class that has a direct (but nullable) relationship with a a. PlanningItemDose class.
- A PlanSetup that has a collection of Beam objects. Beam has a direct (but a. nullable) relationship with a BeamDose class.
- $\blacksquare$ A PlanSetup that has a direct (but nullable) relationship with the Fractionation, StructureSet and EstimatedDVH objects.

![](_page_17_Picture_71.jpeg)

![](_page_17_Picture_72.jpeg)

#### **Figure 5 Plan Optimization Data Model**

The diagram contains the following objects:

- A PlanSetup that has an association to the OptimizationSetup.
- An OptimizationSetup that has a collection of OptimizationParameter objects. Each OptimizationParameter object is an OptimizationNormalTissueParameter, OptimizationExcludeStructureParameter, OptimizationIMRTBeamParameter, or OptimizationPointCloudParameter.
- An OptimizationSetup that has a collection of OptimizationObjective objects. Each object is either an OptimizationPointObjective, OptimizationEUDObjective, OptimizationLineObjective or OptimizationMeanDoseObjective

The next diagram shows the objects related to an individual Beam:

![](_page_18_Figure_0.jpeg)

#### **Figure 6 Beam Data Model**

The diagram contains the following objects:

- An MLC and a ControlPoint collection of the Beam. Note that for proton beams, the control points are not currently supported and an empty collection is returned.
- **An Applicator, a Compensator and a collection of Blocks and Wedges if** defined for the Beam.
- $\blacksquare$ A collection of FieldReferencePoint objects for the Beam.
- An ExternalBeamTreatmentUnit object that represent the treatment unit.  $\overline{\phantom{a}}$

![](_page_19_Figure_0.jpeg)

The next diagram shows the data model for brachytherapy plans:

#### **Figure 7 Brachytherapy Data Model**

The diagram contains the following objects:

- A BrachyPlanSetup is derived from PlanSetup. The BrachyPlanSetup has a  $\blacksquare$ collection of Catheters, BrachySolidApplicators, and SeedCollections. Note that BrachyPlanSetups can be accessed through the Course in the same way as PlanSetups.
- A BrachySolidApplicator has a collection of Catheters.  $\mathcal{L}_{\mathcal{A}}$
- A Catheter (applicator channel central line or needle) has a BrachyTreatmentUnit  $\overline{\phantom{a}}$ and a collection of SourcePositions.
- A SeedCollection has a collection of SourcePositions.  $\blacksquare$
- $\blacksquare$ A SourcePosition has a RadioactiveSource.
- A RadioactiveSource has a RadioactiveSourceModel. ×

The properties of each object are described in detail in the *Eclipse Scripting API Online Help*.

# <span id="page-20-0"></span>**Chapter 4 Installing the Eclipse Scripting API in a Developer Environment**

You can install Eclipse Scripting API libraries and components in a separate Windows developer environment with the Eclipse Scripting API installer. The ESAPI installer installs the Eclipse Script Wizard, the Eclipse Scripting API Online Help, and the DLL files needed for creating and compiling scripts. Once these components are installed, you can create and compile standalone and plug-in scripts without having the Eclipse treatment planning system installed. Executing scripts in this developer environment requires Eclipse to be installed.

![](_page_20_Picture_2.jpeg)

**Note** *Do not use this installer for updating the installed Eclipse Scripting API on any clinical system. Varian prohibits the use of the installer for this purpose. Only authorized Varian service personnel is allowed to change the installation on clinical systems.* 

![](_page_20_Picture_4.jpeg)

**Note** *A full Eclipse installation is needed to be able to run ESAPI scripts.*

Installing the Eclipse Scripting API in a developer environment has the following benefits:

- Provides easier access to the Eclipse Script Wizard and the Eclipse Scripting API Online Help.
- Allows you to preview new ESAPI releases.
- Allows you to create and compile scripts on workstations that do not have Eclipse installed (as is the case with local workstations in Citrix environments).

## <span id="page-20-1"></span>**Install the Eclipse Scripting API**

- 1. Save the installer (*Varian\_Eclipse\_Scripting.msi*.) on your local computer.
- 2. To start the installation process, double click *Varian\_Eclipse\_Scripting.msi*.
- 3. Click **Next** and follow the instructions in the wizard to complete the installation.

![](_page_21_Picture_0.jpeg)

#### **Figure 8 Eclipse Scripting API Setup Wizard**

A folder called *Varian* is added to the desktop and to the Windows **Start** menu.

This folder contains the subfolder *Eclipse Scripting API*, which includes a shortcut to the **Eclipse Script Wizard** and to the Eclipse Scripting API Online Help:

![](_page_21_Picture_91.jpeg)

#### **Figure 9 Folder Structure of the Installed Eclipse Scripting API**

The installer also adds libraries needed for running the **Eclipse Script Wizard** and for compiling ESAPI plug-in and stand-alone executable scripts in folder *C:\Program Files (x86)\Varian\Vision\13.6\Bin64\esapi*.

The **Eclipse Script Wizard** creates Visual Studio project files that reference these libraries so that ESAPI projects can be compiled on the developer workstation where the Eclipse Scripting API is installed.

| ÷.                         |              | esapi                                                 |                   | $\sim$             | ▫    | x                 |
|----------------------------|--------------|-------------------------------------------------------|-------------------|--------------------|------|-------------------|
| File<br>Home               | Share        | View                                                  |                   |                    |      | 2<br>$\checkmark$ |
| $\leftarrow$               |              | C:\Program Files (x86)\Varian\Vision\13.6\Bin64\esapi | Ċ<br>v            | Search esapi       |      | مر                |
| Favorites<br>Y.            | ́            | ۰<br>Name                                             | Date modified     | Type               | Size |                   |
| Desktop                    |              | Plugins                                               | 3/30/2015 7:26 PM | File folder        |      |                   |
| Downloads                  |              | Projects                                              | 3/30/2015 7:26 PM | File folder        |      |                   |
| Recent places              | Ξ            | <b>G</b> ScriptWizard                                 | 3/17/2015 3:20 AM | Application        |      | 76 KB             |
|                            |              | WMS.TPS.Common.Model.API.dll                          | 3/17/2015 3:33 AM | Application extens |      | 195 KB            |
| <b>Libraries</b>           |              | VMS.TPS.Common.Model.API                              | 3/17/2015 3:33 AM | XML File           |      | 255 KB            |
| 력<br><b>Documents</b>      |              | WMS.TPS.Common.Model.APIExtensions.dll                | 3/17/2015 4:10 AM | Application extens |      | <b>61 KB</b>      |
| Music                      |              | $\circledcirc$<br>VMS.TPS.Common.Model.Types.dll      | 3/17/2015 3:19 AM | Application extens |      | 27 KB             |
| <b>Pictures</b>            |              | VMS.TPS.Common.Model.Types                            | 3/17/2015 3:19 AM | XML File           |      | 77 KB             |
| Videos                     | $\checkmark$ | $\overline{\phantom{a}}$                              | Ш                 |                    |      | $\rightarrow$     |
| 1 item selected<br>8 items |              |                                                       |                   |                    | 睚    | ×.                |

**Figure 10 Installed Libraries for the Eclipse Scripting API**

# <span id="page-23-0"></span>**Chapter 5 Getting Started with the Eclipse Scripting API**

To get quickly started with the Eclipse Scripting API, you can:

- 1. Copy the code shown below to a file.
- 2. Save the file with a *.cs* extension on the hard disk of your workstation.

```
using System;
using System.Text;
using System.Windows;
using VMS.TPS.Common.Model.API;
namespace VMS.TPS
{ 
    class Script
\left\{ \right. public Script()
\left\{\begin{array}{ccc} \end{array}\right\}\left\{\begin{array}{ccc} \end{array}\right\} public void Execute(ScriptContext context)
\left\{\begin{array}{ccc} \end{array}\right\} if (context.Patient != null)
          { 
         MessageBox.Show("Patient id is " + context.Patient.Id);<br>}
\left\{\begin{array}{ccc} \end{array}\right\} else
          { 
          MessageBox.Show("No patient selected");<br>}
 } 
\left\{\begin{array}{ccc} \end{array}\right\} } 
}
```
#### **Figure 11 Sample Script Code**

- 3. In Eclipse, select **Tools > Scripts**.
- 4. Select the **Directory: [path\_to\_your\_own\_scripts]** option.
- 5. To locate the script that you created, click **Change Directory**.
- 6. In the **Scripts** dialog box, select the script from the list and click **Run**. The script displays a message box which contains the ID of the patient that is open in Eclipse.

# <span id="page-24-0"></span>**Chapter 6 Using Example Scripts**

The Eclipse Scripting API includes example scripts for each of the supported script types. You can first copy the example scripts by using the Script Wizard, and then compile them by using Visual Studio.

If you do not have Visual Studio available, you can compile the examples with the MSBuild program, which is included in the Microsoft .NET framework.

## <span id="page-24-1"></span>**Copying Example Scripts**

To copy the example scripts to your own location:

- 1. From the **Start** menu, select **Varian > Eclipse Scripting API > Eclipse Script Wizard**.
- 2. Click the **Copy Example Scripts** tab.
- 3. To select a location for copying the example scripts, click **Browse**.
- 4. Click **Copy**. The example scripts are copied to the specified location.

## <span id="page-24-2"></span>**Compiling Example Scripts**

To compile the examples by using Visual Studio:

- 1. Open the Visual Studio project files.
- 2. Compile the examples.

After this, you can launch the example scripts.

To compile the examples by using MSBuild:

- 1. In the file browser, go to the directory where you copied the example scripts.
- 2. Open Command Prompt.
- 3. Enter the following information on the command line:
	- **The path to the directory where MSBuild.exe is located.**
	- The name of the project file. Ì.
	- **Platform specification for x64.**

For example:

C:\Windows\Microsoft.NET\Framework64\v4.0.30319\MSBuild.exe Example\_DVH.csproj /p:Platform=x64

4. To compile the example, press ENTER.

# <span id="page-25-0"></span>**Chapter 7 Creating Scripts**

You can create scripts manually or by using the Script Wizard.

## <span id="page-25-1"></span>**Creating Plug-in Scripts**

The following sections give you step-by-step instructions on creating different types of plug-in scripts supported by the Eclipse Scripting API.

### <span id="page-25-2"></span>**Creating Single-File Plug-ins with the Script Wizard**

To create a single-file plug-in with the Script Wizard, follow these guidelines:

- 1. From the **Start** menu, select **Varian > Eclipse Scripting API > Eclipse Script Wizard**.
- 2. Enter a name for the new script.
- 3. Select the **Single-file plug-in** option.
- 4. To select the location for storing the script, click **Browse**. By default, the script is stored in the *Documents/Eclipse Scripting API* folder.
- 5. Click **Create**.
- 6. The Script Wizard creates the following folders in the location that you selected:
	- *Project* folder: Contains a script-specific sub-folder where the Microsoft Visual Studio project file is stored.
	- *Plugins* folder: Contains the source code file for the single-file plug-in.

The Script Wizard launches Visual Studio.

- 7. Edit the source code file according to your needs. You can use Visual Studio and its IntelliSense support for editing the file, but they are not required.
- 8. You do not have to compile the plug-in, because Eclipse compiles it automatically on the fly.

### <span id="page-25-3"></span>**Creating Binary Plug-ins with the Script Wizard**

To create a binary plug-in with the Script Wizard, follow these guidelines:

- 1. From the **Start** menu, select **Varian > Eclipse Scripting API > Eclipse Script Wizard**.
- 2. Enter a name for the new script.
- 3. Select the **Binary plug-in** option.
- 4. To select the location for storing the script, click **Browse**. By default, the script is stored in the *Documents/Eclipse Scripting API* folder.
- 5. Click **Create**.
- 6. The Script Wizard creates the following folders in the location that you selected:
	- *Project* folder: Contains a script-specific subfolder where the Microsoft Visual Studio project file and source code file are stored.
	- *Plugins* folder: Contains the compiled plug-in dlls. From this folder, the dll can be loaded into Eclipse.

The Script Wizard launches Visual Studio.

- 7. Edit the source code file according to your needs.
- 8. Compile the plug-in, for example, by using Visual Studio. The resulting plug-in dll is saved into the *Plugins* folder. Note that you can also use the MSBuild tool to compile the binary plug-in. For an example, see *Compiling [Example Scripts](#page-24-2)*. For more information about MSBuild, refer to Microsoft documentation.

### <span id="page-26-0"></span>**Creating Single-File Plug-ins Manually**

If you want to create a single-file plug-in without the Script Wizard, follow the guidelines below. For an example of a source code file, see *[Getting Started with the Eclipse](#page-23-0)  [Scripting API](#page-23-0)*.

- 1. Create an empty C# source code file.
- 2. Add the using statements for the System and System. Windows namespaces.
- 3. Add the using statements for the following namespaces:
	- VMS.TPS.Common.Model.API
	- **WWS.TPS.Common.Model.Types**
- 4. Add a namespace called VMS.TPS.
- 5. To the VMS.TPS namespace, add a public class called Script.
- 6. To the Script class, add a constructor without parameters, and a method called Execute.
- 7. Define the return type of the Execute method as void.
- 8. To the 'Execute' method, add the following parameters:
	- The context of the running Eclipse instance. The parameter type is VMS.TPS.Common.Model.API.ScriptContext.
	- A reference to the child window that Eclipse creates for the user interface components (optional). The parameter type is System.Windows.Window.
- 9. You do not have to compile the plug-in, because Eclipse compiles it automatically on the fly.

## <span id="page-26-1"></span>**Creating Binary Plug-ins Manually**

If you want to create a binary plug-in without the Script Wizard, follow these guidelines:

- 1. In Microsoft Visual Studio, create a new Class Library project. Select **x64** as the Solution Platform.
- 2. Create the source code in the same way as for a single-file plug-in. For instructions, see *[Creating Single-File Plug-ins Manually](#page-26-0)*.
- 3. Use the following file name extension for the dll: .*esapi.dll*. In this way, Eclipse recognizes the plug-in and can load it.
- 4. Add references to the following class libraries of the Eclipse Scripting API:
	- VMS.TPS.Common.Model.API.dll
	- Ė VMS.TPS.Common.Model.Types.dll.

On the basis of this information, the dll can access the Eclipse Scripting API. These files are located in the installation directory of Eclipse.

5. Compile the plug-in into a .NET assembly (a dll), for example, by using Visual Studio.

For more information on how to create a .NET assembly and add references to class libraries, refer to Microsoft documentation.

## <span id="page-27-0"></span>**Storing Plug-in Scripts**

If you want to make the created scripts available for all workstations, store them into the *System Scripts* directory. The *System Scripts* directory is a shared directory on the Varian System server.

You can access the *System Scripts* directory by clicking the **Open Directory** button in the Script dialog.

## <span id="page-27-1"></span>**Creating Stand-alone Executable Applications**

The following sections give you step-by-step instructions on creating stand-alone executables supported by the Eclipse Scripting API.

## <span id="page-27-2"></span>**Creating Stand-alone Executables with the Script Wizard**

To create a stand-alone executable with the Script Wizard, follow these guidelines:

- 1. From the **Start** menu, select **Varian > Eclipse Scripting API > Eclipse Script Wizard**.
- 2. Enter a name for the new script.
- 3. Select the **Standalone executable** option.
- 4. To select the location for storing the script, click **Browse**.
- 5. Click **Create**.
- 6. The Script Wizard creates a *Projects* folder in the location that you selected. The folder contains a script-specific subfolder where the Microsoft Visual Studio project file and source code file are stored. The Script Wizard launches Visual Studio.
- 7. Edit the source code file according to your needs.

## <span id="page-28-0"></span>**Creating Stand-alone Executables Manually**

If you want to create stand-alone executables without the Script Wizard, follow these guidelines:

- 1. In Microsoft Visual Studio, create a new project file for the executable. Select **x64** as the Solution Platform.
- 2. Add references to the following class libraries of the Eclipse Scripting API:
	- VMS.TPS.Common.Model.API.dll
	- VMS.TPS.Common.Model.Types.dll. ä

On the basis of this information, the dll can access the Eclipse Scripting API. These files are located in the installation directory of Eclipse.

- 3. In the main method of the executable file, use the static CreateApplication method to create an instance of the VMS.TPS.Common.Model.API.Application class. This class represents the root object of the data model. The CreateApplication method also initializes the Eclipse Scripting API.
- 4. Dispose of the instance when the stand-alone executable exits to free the unmanaged resources in the Eclipse Scripting API. For more information on disposing of objects, refer to Microsoft documentation of the IDisposable interface.
- 5. To the CreateApplication method, add the following parameters:
	- A user name and password for logging into the ARIA RTM system. If you do not define the user name or password (values remain null), the system shows a log-in dialog requesting the user credentials.
- 6. Use a single-threaded apartment (STA) as the COM threading model of the executable. The Eclipse Scripting API must only be accessed from a single thread that runs in the default application domain. For more information about threading and application domains, refer to Microsoft documentation.

The following is the code for a sample stand-alone executable in C# language:

```
using System;
using System.Linq;
using System.Text;
using System.Collections.Generic;
using VMS.TPS.Common.Model.API;
using VMS.TPS.Common.Model.Types;
namespace StandaloneExample
{ 
   class Program
   { 
      [STAThread]
      static void Main(string[] args)
      { 
        try
\mathcal{A} using (Application app = Application.CreateApplication(null, null))
           { 
          Execute(app);
 } 
        } 
        catch (Exception e)
\left\{\begin{array}{ccc} \end{array}\right\}Console.Error.WriteLine(e.ToString());<br>}
 } 
\left\{\begin{array}{ccc} \end{array}\right\} static void Execute(Application app)
\left\{\begin{array}{ccc} \end{array}\right\} string message =
          "Current user is " + app.CurrentUser.Id + "\n\times" +
           "The number of patients in the database is " +
          app.PatientSummaries.Count() + "\n\n" +
           "Press enter to quit...\n";
        Console.WriteLine(message);
     Console.ReadLine();
\left\{\begin{array}{ccc} \end{array}\right\} } 
}
```
#### **Figure 12 Sample Code for Stand-alone Executable**

7. Compile the project. The stand-alone executable is ready to be run.

For more information on creating and compiling .NET applications, refer to Microsoft documentation.

# <span id="page-30-0"></span>**Chapter 8 Launching Scripts**

You can launch plug-in scripts from Eclipse, and stand-alone executables as any Windows application.

## <span id="page-30-1"></span>**Launching Plug-in Scripts**

To launch a plug-in script:

- 1. In Eclipse, select **Tools > Scripts**. The Scripts dialog box opens.
- 2. To locate the script that you want to run, select one of the following options:
	- **System Scripts:** The scripts that are available for all users are shown on the list.
	- **Directory: [path\_to\_your\_own\_scripts]**. Click **Change Directory** and  $\mathbf{u}$ select a folder. All files with the *.cs* or .*esapi.dll* file name extension become available on the list.
- 3. In the Scripts dialog, select the script file on the list.
- 4. Click **Run**.
- 5. If the execution of the script takes a very long time, you can click the **Abort** button. The execution of the script is aborted the next time the script accesses a property or method of the Eclipse Scripting API. Note that this procedure is meant only for recovering from programming errors and should not be considered a normal practice.

## <span id="page-30-2"></span>**Launching Stand-alone Executable Applications**

You can launch a stand-alone executable like any Windows application on the workstation where Eclipse is installed. You can also debug the stand-alone executable using normal Windows debugging tools.

# <span id="page-30-3"></span>**Adding and Removing Favorite Scripts**

You can add favorite scripts to the Eclipse External Beam and BrachyVision Tools menu and define keyboard shortcuts for them. To add a favorite script to the menu:

- 1. In Eclipse, select **Tools > Scripts**. The Scripts dialog box opens.
- 2. Select the script that you want to add to the menu.
- 3. Click **Add**…
- 4. A dialog box is opened. You can define a keyboard shortcut for the favorite script.
- 5. Click **OK**.

To remove a favorite script from the Tools menu:

- 1. In Eclipse, select **Tools > Scripts**. The Scripts dialog box opens.
- 2. Select a favorite script.
- 3. Click **Remove**.